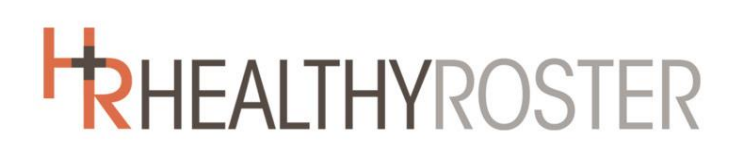

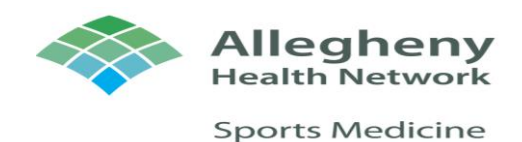

### **Digital Physical Packet Instructions**

Once your child is registered via the Google Forms registration, our athletic trainers will be able to upload your information into Healthy Roster, so keep an eye out in your email for an access code from Healthy Roster. Once you've received the email and set up an account refer to the below instructions to fill out your child's physical packet.

(Healthy Roster general link[\) https://www.healthyroster.com/](https://www.healthyroster.com/)

(Healthy Roster log-in link)<https://dashboard.healthyroster.com/Account/Login?returnUrl=%2F>

### **How to fill out your child's physical on Healthy Roster**

Reminder: All portions of the physical must be completed after June 1, 2019 in order to be eligible to participate in 2019/2020 school year sports.

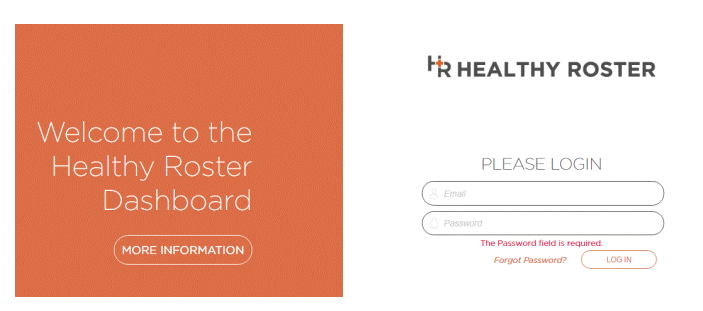

#### 1. Log into Healthy Roster

#### 2. Select "Documents" from the tabs

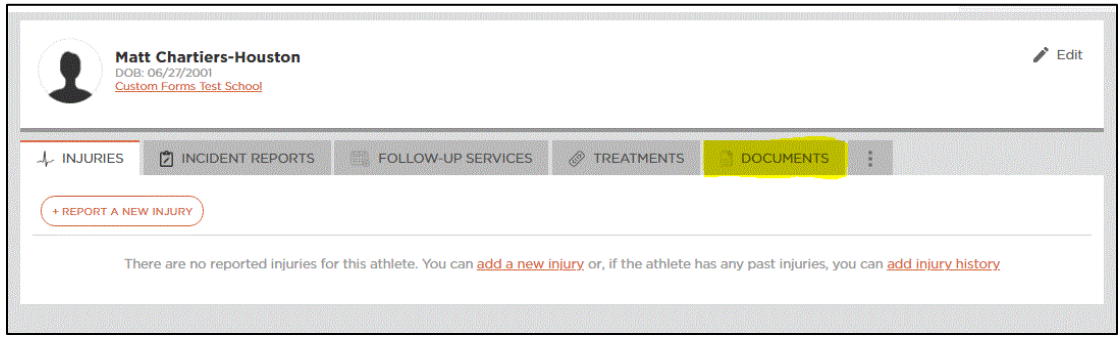

3. Information you will need to fill out

## **TRHEALTHYROSTER**

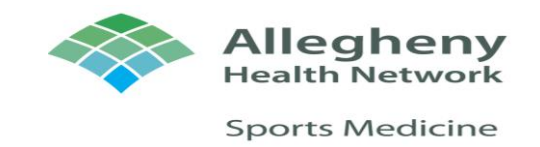

- a. Allegheny Health Network Authorization for Release of Protected Info (this allows our certified athletic trainers to communicate injuries with coaches to determine the best course of action for your child's recovery should they sustain an injury)
- b. Allegheny Health Network Consent to Treat (this allows our certified athletic trainers to evaluate and treat your child for injuries they may sustain)
- c. PIAA CIPPE Section 1 & 2
- d. PIAA CIPPE Section 3 & 4
- e. PIAA CIPPE Section 5
- f. PIAA CIPPE Section 6 (Must be downloaded, printed, filled out by a doctor and uploaded back into Healthy Roster once complete)
- g. PIAA CIPPE Section 7 (Recertification form only required if a student has completed a physical earlier in the school year and is playing a second or third sport later in the year)

Once in the "documents" tab you will see this

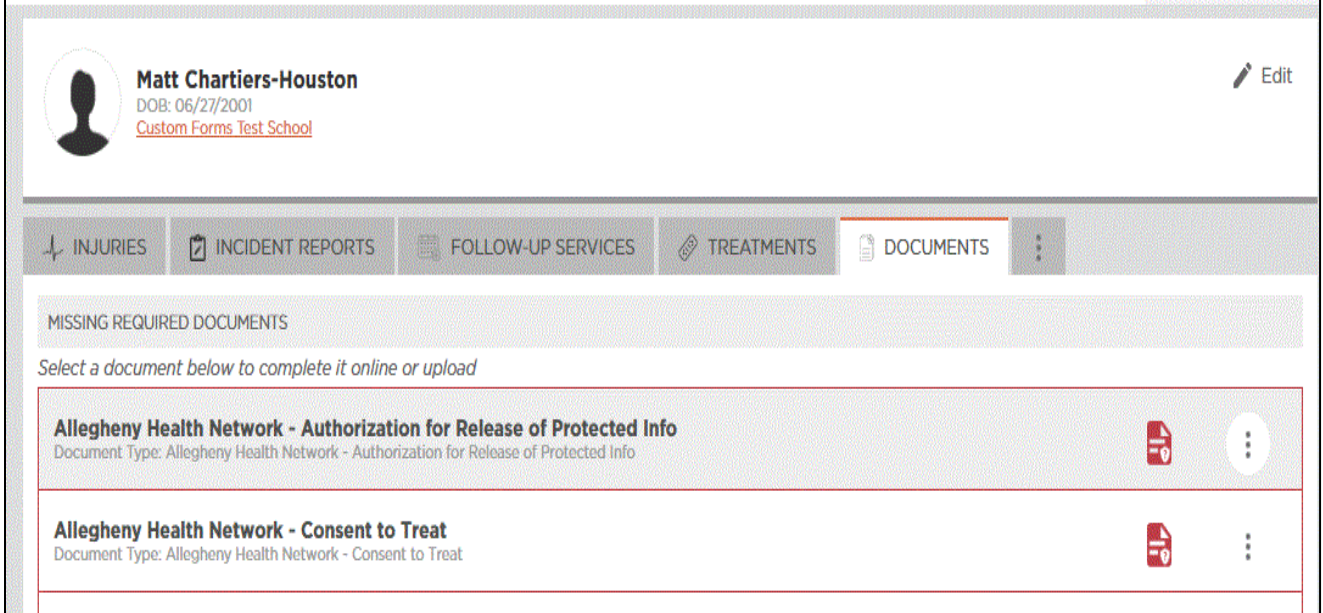

4. Here you can see what documents have been completed (top of "documents" page) and those that have not been completed (bottom of "documents" page)

# **HRHEALTHYROSTER**

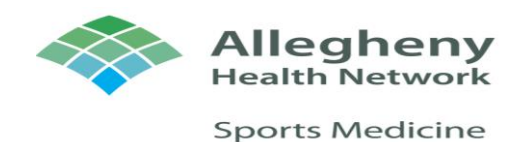

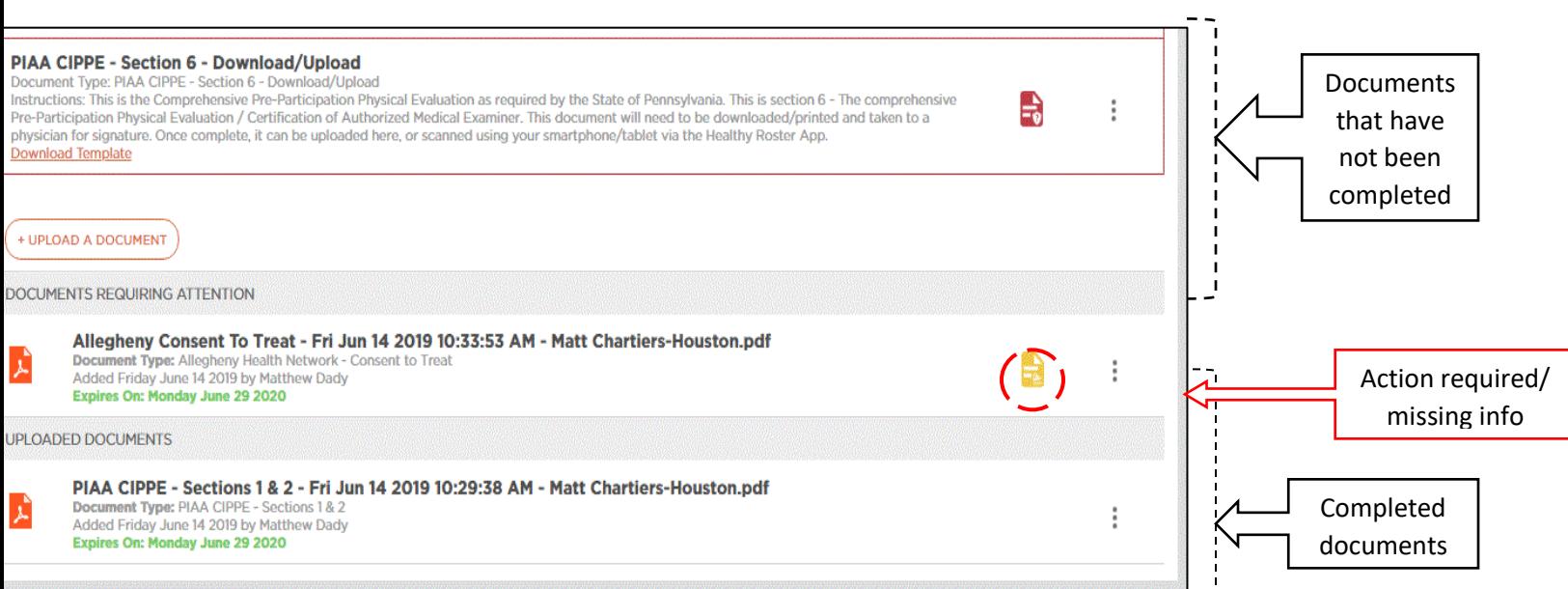

5. If you make a mistake and must edit the page you will have to delete the one you already created and start over. Though there is an "edit" button it doesn't allow you to actually edit information because once a document is in the "completed documents" section, it has already been converted into a PDF.

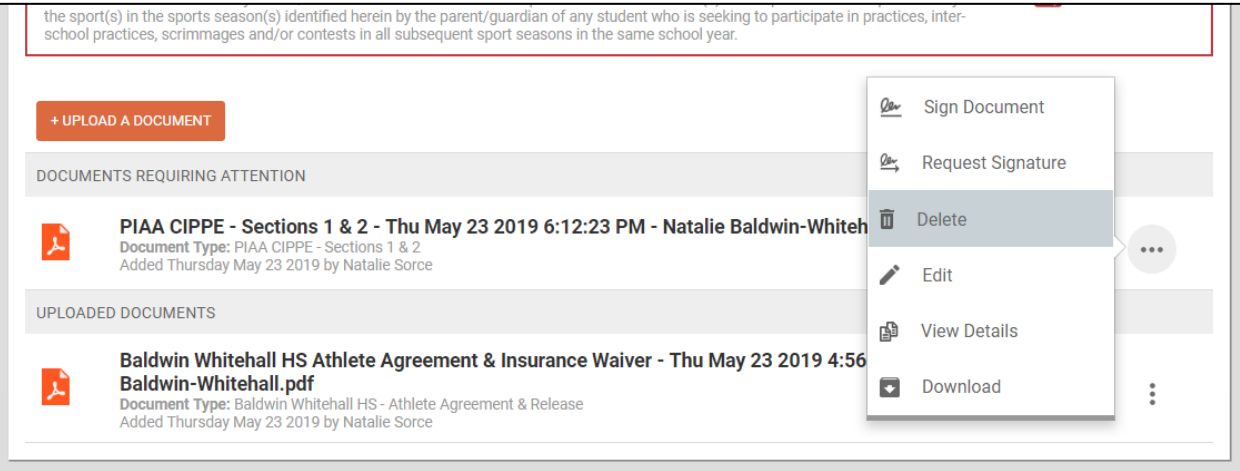

6. When providing electronic signatures, please sign as "parent" first.

# **HRHEALTHYROSTER**

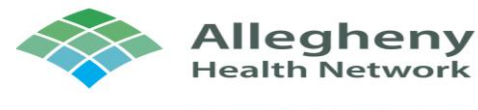

**Sports Medicine** 

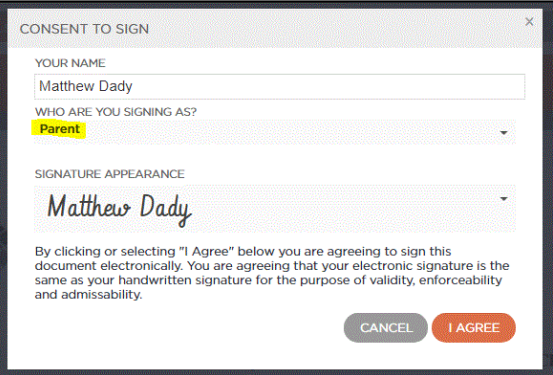

7. You will then be prompted to sign the document by clicking the orange "sign here" arrow

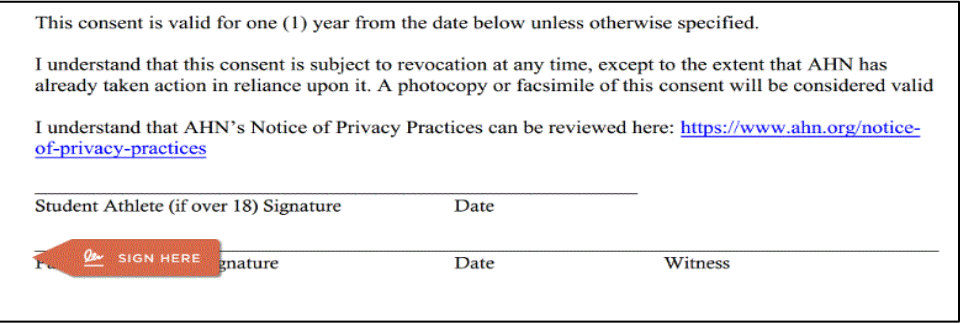

8. Enter your child's email for student signatures

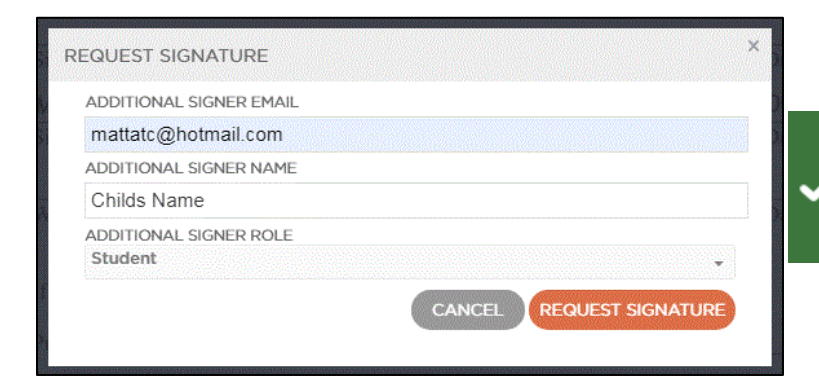

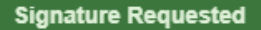

Signature Request has been sent. You will be notified when Natalie's Child signs the document.

## **HRHEALTHYROSTER**

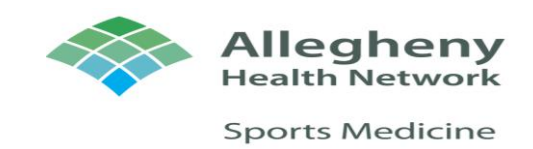

9. The email your child will receive to sign the documents will look like the left-most image below. Select "view document" and follow subsequent steps to have your child sign the documents

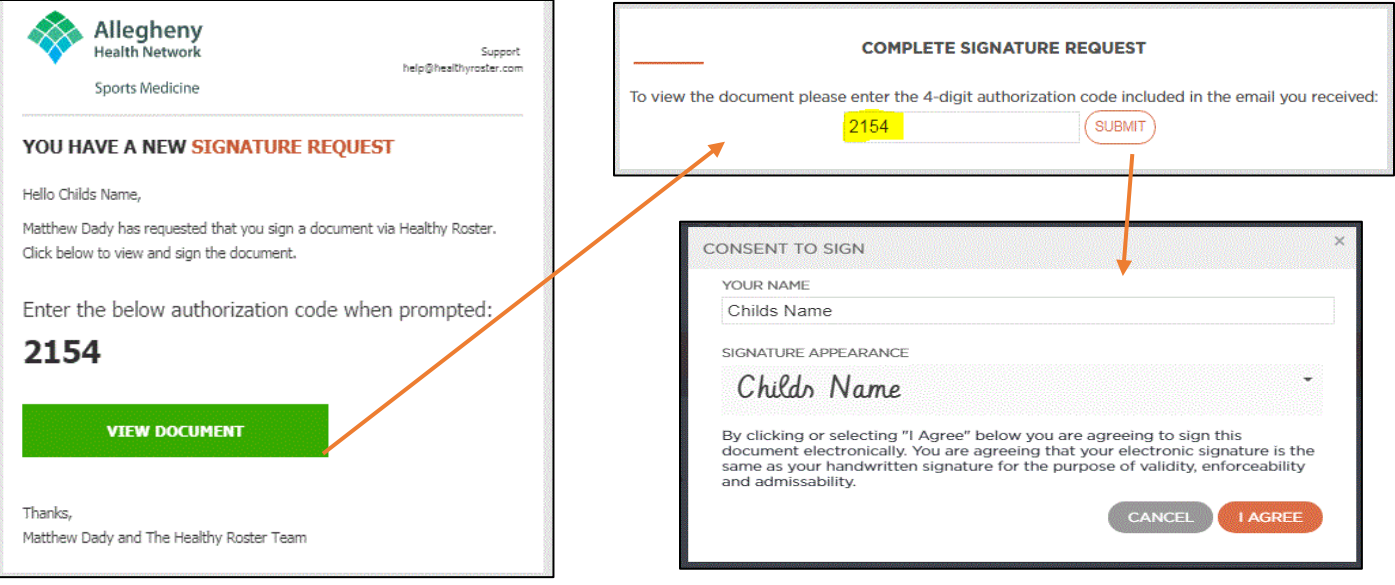

If you run into any issues along the way please contact the athletic trainer.  $\star$ 

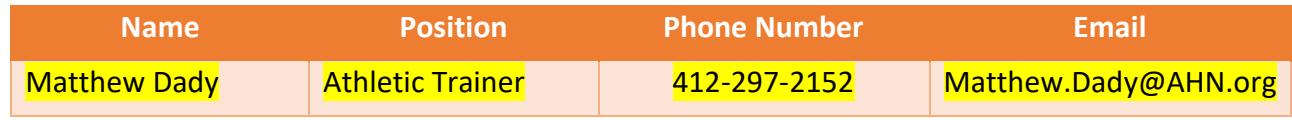